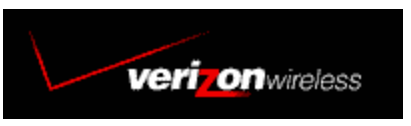

## **Windows XP Mobile Office Setup**

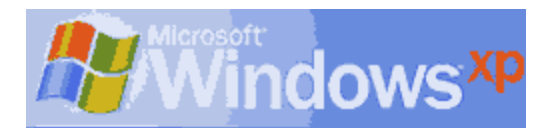

Adding a Standard 19200bps Modem

Overview:Creating a dial-up connection in Windows XP is very similar as in Windows 2000. The only difference is how to get to it. If the customer already has a dial up connection in **Network and Internet Connections** *(Note: It could be any dial up connection, as long as it is in Network and Internet Connections)*, then you can access Network and Internet Connections by clicking on the Start button and then Selecting **Connect To** and then **Show all Connections**. Otherwise, follow the instructions below:

**Step 1)** Once you are finished installing the Standard 19200bps modem you will be back to Printers and Other Hardware panel. At the Upper Left Corner go ahead and click the **Back** button and that will take to you back to Control Panel. Go ahead and double left-click on **Network and Internet Connections** icon.

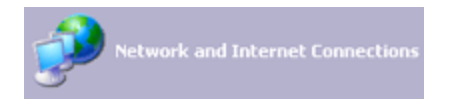

**Step 2)** From Network and Internet Connections Panel you should see **Network Connections** icon. Go ahead and double left-click on that icon.

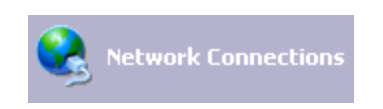

**Step 3)** From **Network Connections** you can check a dial up connection settings by righ-clicking on the icon and selecting **Properties**. To create a new connection go ahead and double left-click on **Create a new Connection** under **Network Tasks** in the upper-left corner.

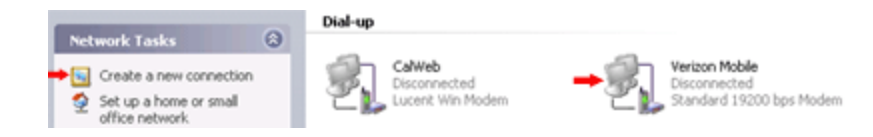

**Step 4)** Now you will see a dialog box **New Connection Wizard** all you have to do here is click **Next**.

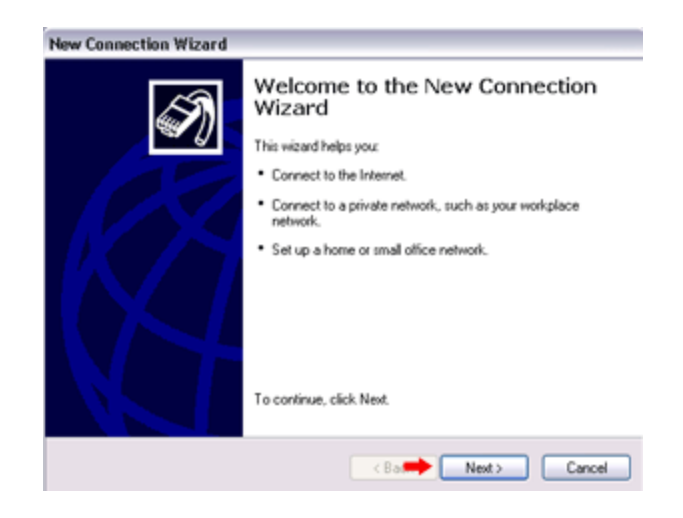

**Step 5)** Now it will ask you what of **Network Connection Type**. Go ahead and select **Connect to the Internet** and then click **Next**.

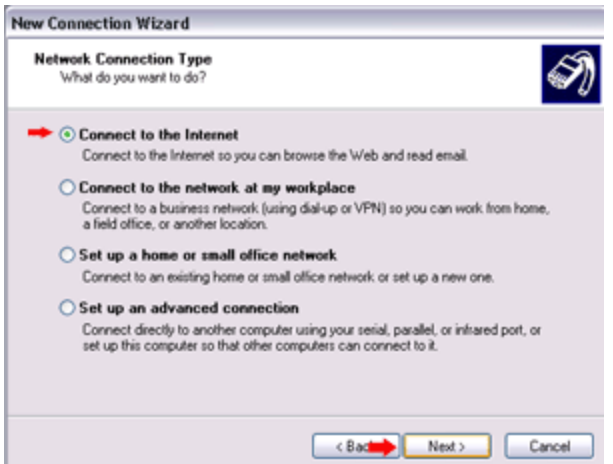

**Step 6)** Now it will ask you **How do you want to connect to the internet**. Go ahead and select **Setup My Connection Manually** and then click **Next**.

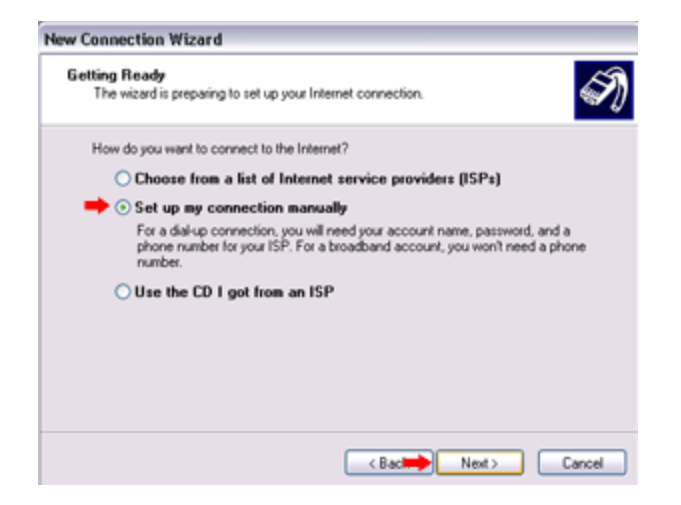

**Step 7)** Now it will ask you **How you want to connect to the internet?** Go ahead and select **Connect using a dial-up modem** and then click **Next**.

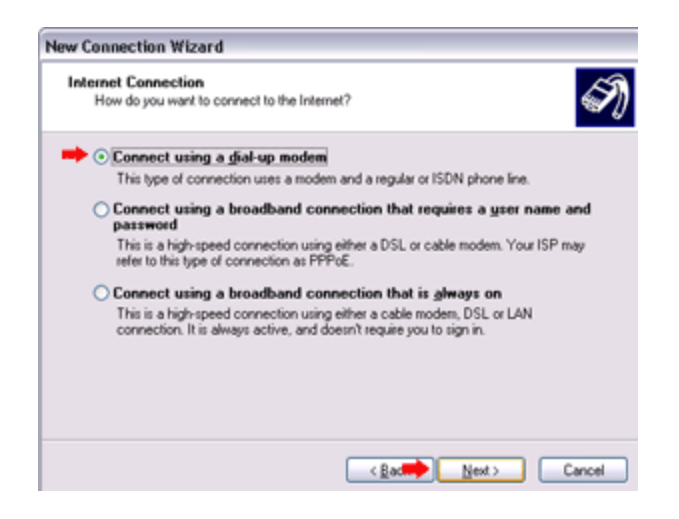

**Step 8)** Now it will ask you to **Select a Device**. Go ahead and select the **Standard 19200 bps Modem** and unselect any other modems selected and then click on **Next**.

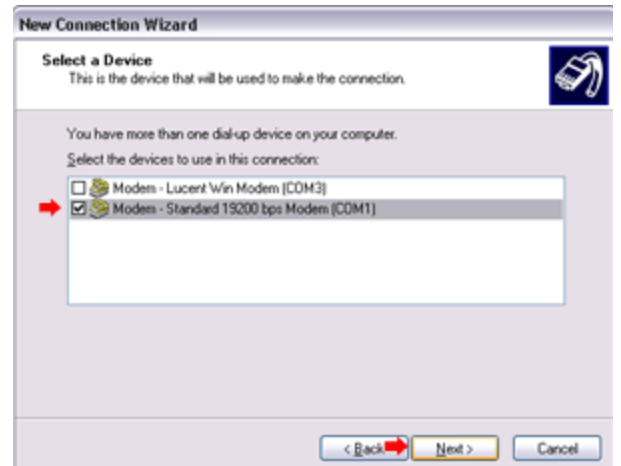

**Step 9)** Now type in the **Name** for the connection. For example: **Verizon Mobile** and then click **Next**.

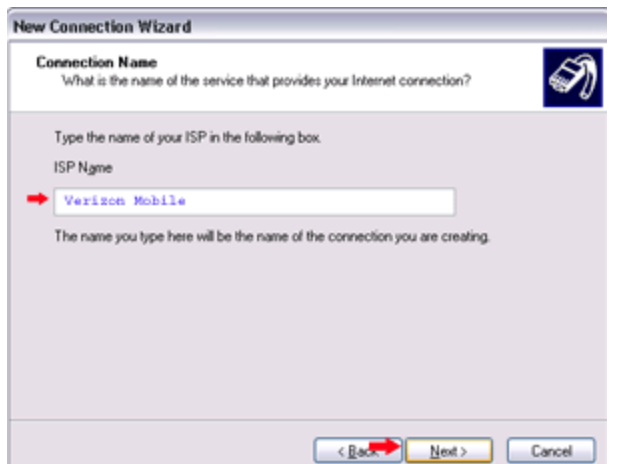

**Step 10)** Type in the ISP's dial-up phone number. In our case type in **#777** and then click **Next**.

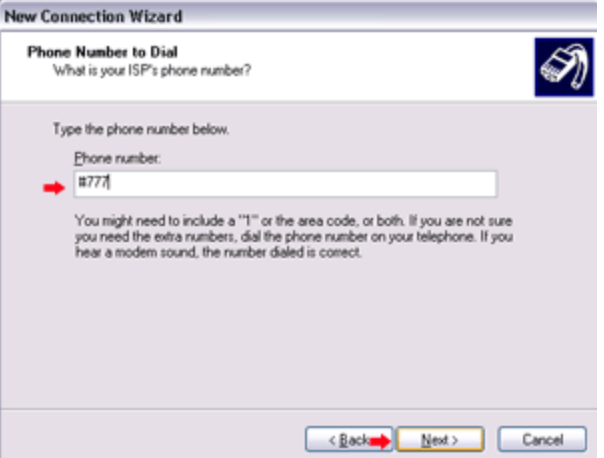

Step 11) Now it will ask you for a **Username**,**password** and to **confirm** the password. For the username type **qnc** *(make sure it is lower-case)*, same thing for the password and confirm password field, type in **qnc** in lower-case. Check the appropriate *(in most cases you do not need any of them selected to make it work)* and then click **Next**.

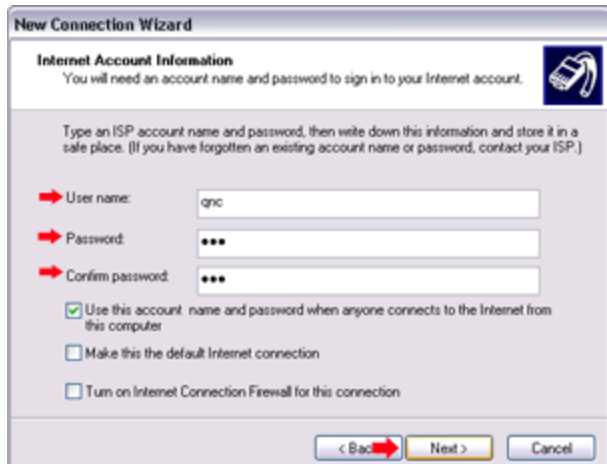

Step 12) Now you will see a that you have setup the connection succesfully, go ahead and click **Finish**. *Note: If you want to add a shortcut to the desktop, then go ahead and check the box Add a shortcut to the connection to my desktop and then click Finish*.

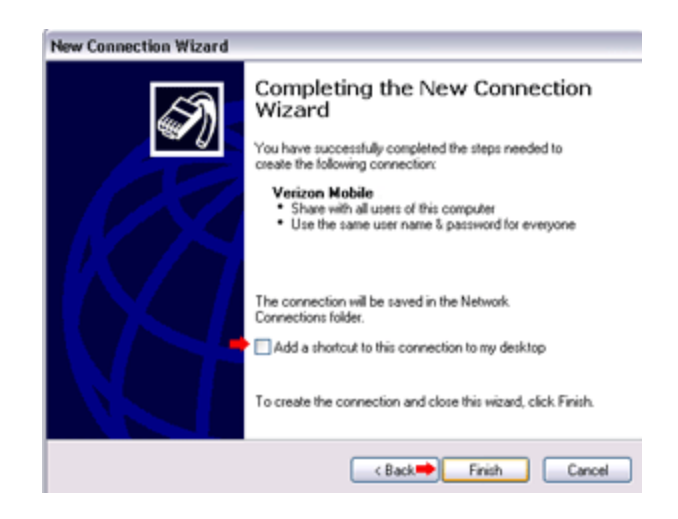

Step 13) Now you will see the **Connect to** box, make sure the username and the phone # is what it should be and then click on **Dial** *(usually you do not have to make any changes to the properties because the default is set to not to dial the area code).*

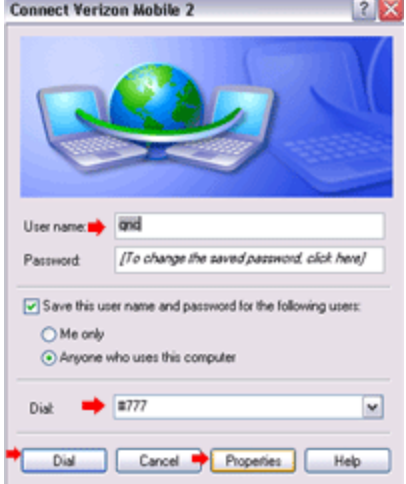

## **Advanced Settings:**

If you want to check the settings for that connection from the connect to box click on **Properties** and you will see the properties box. Make sure it is pointing to the correct **modem**, then **phone #** is proper and **Use dialing rules** is unchecked. Then go ahead and click on the **Networking Tab**.

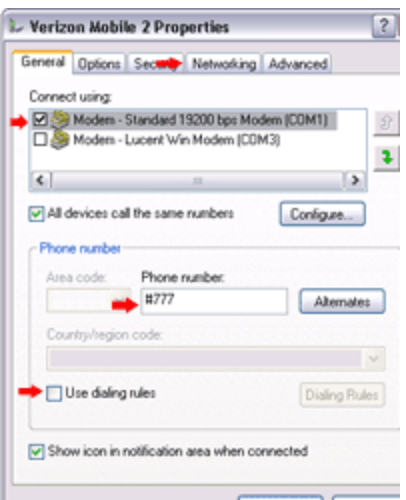

From the **Networking** Tab make sure the **Type of dial-up** the *PPP Windows 95/98/NT 4/2000 Internet* is selected. Under **This connections uses the following items** go ahead and select *Internet Protocol (TCP/IP)* and *QoS Packet Scheduler* and then click Close.

*Note: If you want to enter the DNS #'s go ahead and highlight Internet Protocol (TCP/IP) and click on properties, then check the option Use the following DNS server addresses: and then enter the primary DNS and the Secondary DNS, then click on OK and then Close to exit out of properities.*

## Windows XP Setup Page 7 of 7

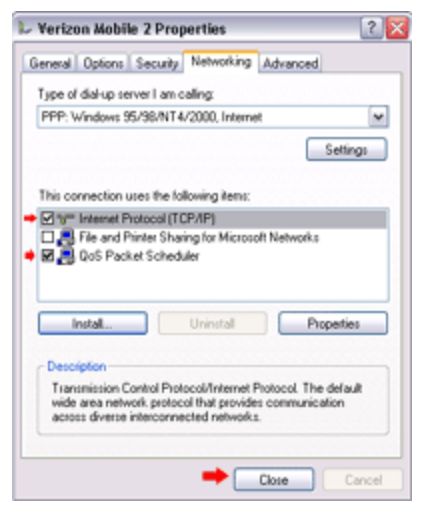

Adding a Standard 19200bps Modem